# easypix® **Mode d'emploi**

**1. Principales caractéristiques de votre caméscope** 

Caméscope vidéo numérique Full HD – 1920 x 1080 jusqu'à 30 ips

Sortie interface haute définition TVHD HDMI Écran LCD 3.0" couleur LTPS de qualité supérieure

Fente pour carte mémoire SD, prend en charge la carte SD jusqu'à une capacité de 32 Go Pilote gratuit pour Windows 7 / Vista / XP et MAC 10.4.9 ou version supérieure

**2. Parties fonctionnelles** 

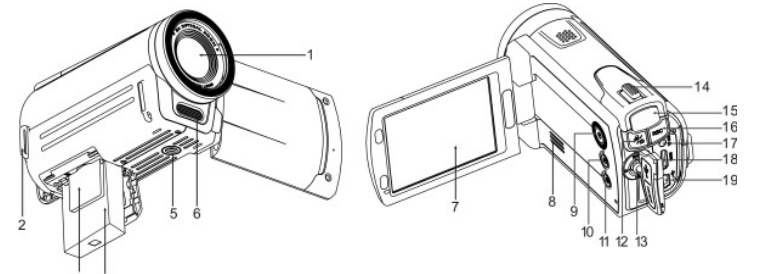

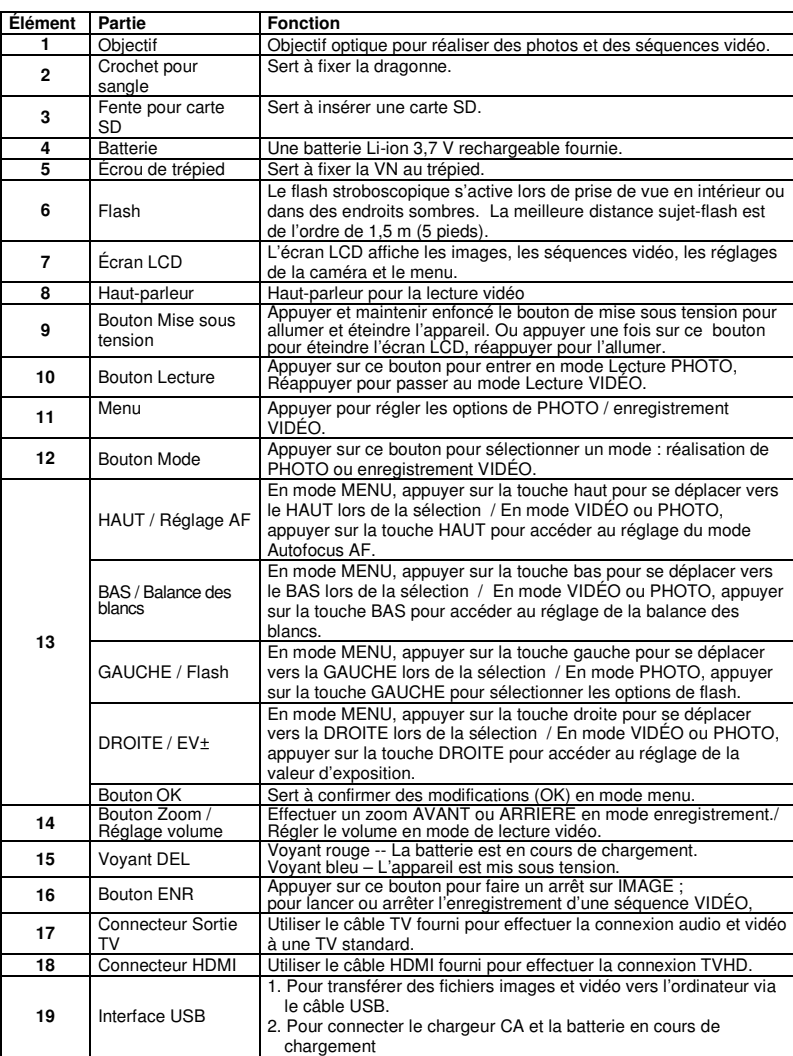

#### **3. Signification des icônes d'état**  $\bigcirc$  12M  $\mathcal{S}_d$  $A\triangleq$  [iiii)  $\blacksquare$ ÷ģ.  $B \overline{\bigcup_{\mathcal{C}}$   $\overline{\bigotimes_{\mathcal{C}}}}$  522  $\lambda$  $10^{-1}$  $\frac{1}{11}$ **Élément Fonction Description CO** Mode Photo. **1** Mode enregistrement Ŏ Mode Vidéo. Photo - 3 MP, 5MP, 8MP, 12MP<br>
8électionnée Photo - 5 MP, 5MP, 8MP, 12MP<br>
9 WVGAP30, VGA, QVGA<br>
9 WVGAP30, VGA, QVGA **3** Retardateur **Calcul** Activé / Désactivé **Flash Forcé :** Le flash sera toujours actif, quelle que soit 玉 la luminosité de la scène Indicateur de flash A\$ **4**  (en mode PHOTO **Flash Auto :** La camera décide de l'opportunié d'activer le uniquement) flash ou non. ∞≴ **Flash Désactivé :** Le flash est éteint. **5**<br>
Indicateur batterie **La** La batterie est vide **6 Indicateur de zoom Affiche le rapport du zoom 7 Capture Capture 1 Capture 1 Capture 3 8** Balance des blancs Sélection de la balance des blancs. **9** Indicateur carte SD **La carte SD est insérée et servira au stockage de PHOTO** et de VIDÉO **10** Mode de réglage AF  $\frac{1}{2}$  Plein  $\boxed{2}$  Normal  $\boxed{3}$  Macro Affiche le temps disponible pour l'enregistrement VIDÉO<br>Affiche la durée de l'enregistrement VIDÉO en cours<br>Affiche le nombre de photos disponibles en mode PHOTO **11** Compteur

4. Ouvrez le couvercle du connecteur and connectez le chargeur CA fourni au port USB de la caméra.<br>5. Mettez la caméra HORS TENSION et branchez le chargeur sur une prise murale.<br>6. Un voyant DEL rouge s'allumera terminé.

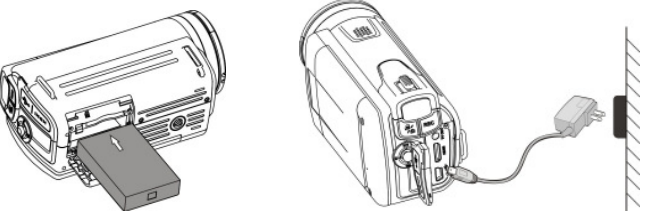

# **4. Détails sur le réglage de la caméra**

située sur le côté de la carte).<br>**Remarque** : Ne faites pas rentrer la carte de force dans la fente en forçant, vous risquerez<br>d'endommager la caméra et la carte mémoire SD. Alignez la carte SD (selon la position indiqué et réessayez.

**Remarque :** La carte mémoire SD doit être formatée avant les prises de vues.<br>Voir l'instruction suivante.

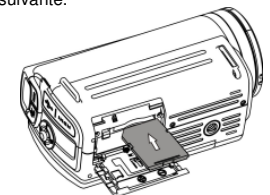

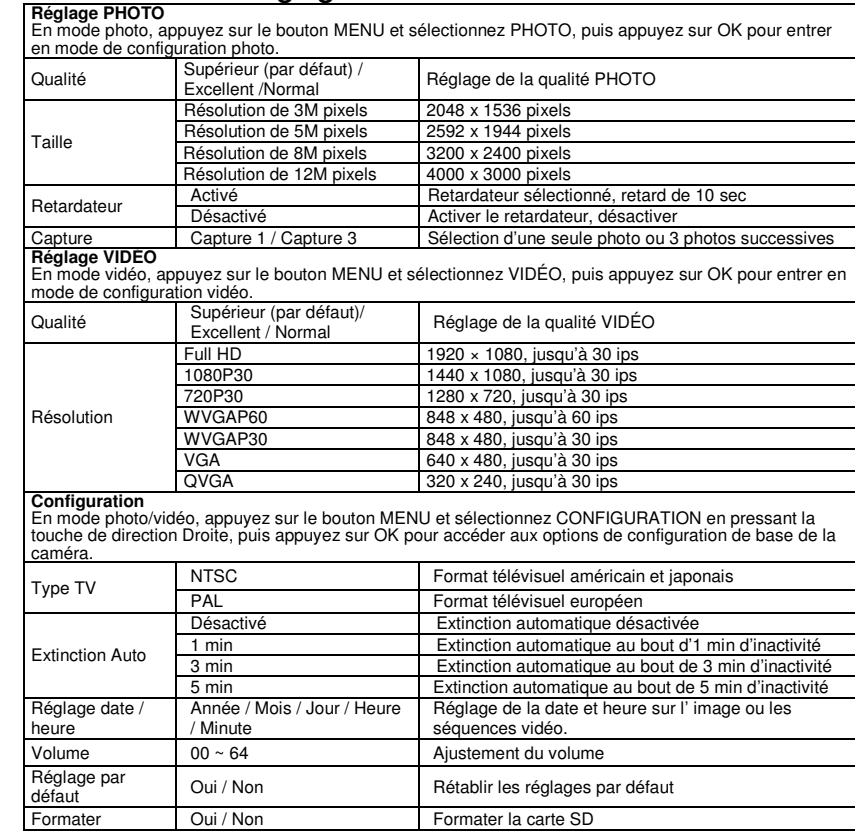

# Bip sonore Version FW **Effet**=…⊶<br>Fn m∩de nhr en mous presse<br>direction Droi

Langue

Contraste

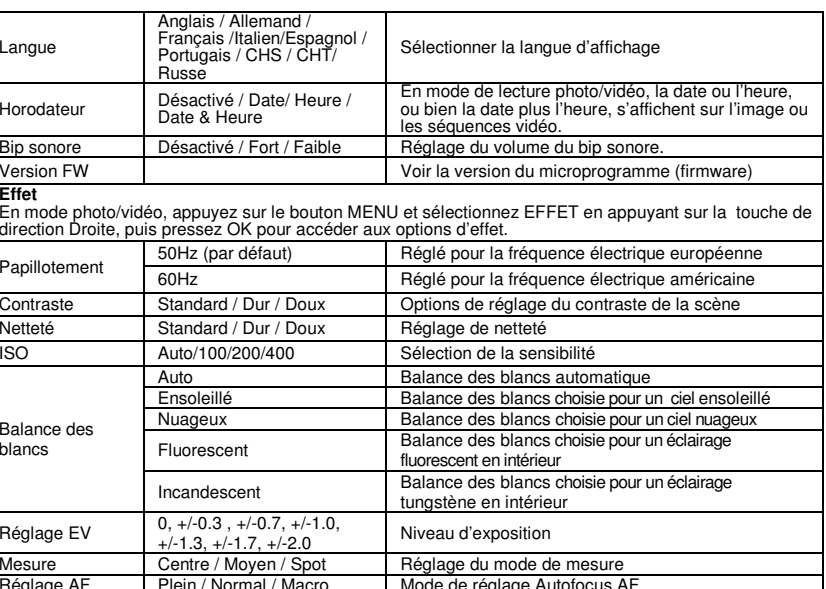

Réglage AF JPlein / Normal / Macro JMode de réglage Autofocus AF<br>Remarque : La caméra conservera les derniers réglages lorsqu'on l'ETEINT et l'ALLUME à nouveau

Balance des

blancs

Réglage EV Mesure<br>Réglage AF

# **5. Utilisation de la caméra**

### **5.1 Installation et chargement de la batterie ( fournie )**

La batterie n'est pas à pleine charge lors de l'expédition et doit être complètement rechargée avant toute

utilisation.

1. Libérez et ouvrez la porte du compartiment à batterie. 2. Installez la batterie Li-ion 3,7 V fournie dans le compartiment à batterie

 Faites correspondre les pôles de batterie avec les connecteurs métalliques situés à l'intérieur du compartiment

3. Refermez la porte du compartiment à batterie.

### **5.2 Insertion d'un carte mémoire (non fournie)**

Vous devez insérer une carte SD (non fournie) pour pouvoir enregistrer et stocker vos VIDÉOS et PHOTOS.

Suivez les consignes d'insertion d'une carte mémoire :<br>1. ÉTEIGNEZ la caméra.<br>2. Insérez la carte SD dans la fente à carte SD, appuyez délicalement dessus jusqu'à enclenchement<br>2. Insérez la carte SD dans la fente SD n'est

**5.3 Formatage de la carte mémoire SD** Si votre carte SD est neuve ou a été utilisée sur d'autres caméras ou appareils, vous devez FORMATER

la carte, voir les étapes simplistes ci-dessous. Si vous avez utilisé la carte auparavant, sauvegardez<br>d'abord toutes les images & vidéos nécessaires.<br>1. En mode photo/vidéo, appuyez sur le bouton MENU et sélectionnez CONF

Sélectionnez OUI en appuyant sur la touche de direction BAS. 3. Appuyez sur OK pour confirmer le formatage de la carte SD.

**Remarque :** Pendant le formatage de la carte SD, toutes les données, photos & vidéos (si présentes)<br>seront effacées ; vérifiez que vous avez bien sauvegardé vos enregistrements précieux avant de

formater la mémoire.

**Pour rappel, tous vos enregistrements seront effacés au cours du formatage !** 

### **5.4 Réglage de la résolution**

- **Mode enregistrement VIDÉO**  1. Appuyez sur le bouton MENU en mode vidéo. Sélectionnez VIDÉO et appuyez sur OK pour
- 
- accéder à la sélection d'option.<br>2. Sélectionnez RÉSOLUTION en appuyant sur la touche de direction BAS, puis appuyez sur press <br>OK pour accéder à la sélection de résolution.
- 3. Sélectionnez la résolution de votre choix en appuyant sur la touche de direction HAUT ou BAS ;<br>Full HD (1920 × 1080), 1080P30 (1440 x1080), 720P30 (1280 x 720), WVGAP60 (848 x 480)<br>WVGAP30 (848 x 480), VGA (640 x 480),
- 
- 1. Appuyez sur le bouton MENU en mode photo, sélectionnez PHOTO et appuyez sur OK pour accéder à la sélection d'option.
- 2. Sélectionnez TAILLE en appuyant sur la touche de direction BAS, appuyez sur OK pour accéder à la sélection de résolution.
- 3. Sélectionnez la résolution de votre choix en appuyant sur la touche de direction HAUT ou BAS ; 3M (2048 x 1536), 5M (2592 x 1944), 8M (3200 x 2400),12M (4000 x 3000) puis appuyez sur OK pour confirmer le réglage.

- Ouvrez l'écran / allumez votre camér 2. Pressez le bouton MODE pour choisir PHOTOS ( $\bigcirc$ ) ou enregistrement VIDÉO ( $\bigcirc$ ) comme
- 
- mode<br>3. Utilisez l'écran LCD en tant que viseur lors de la composion de la scène.<br>4. Appuyez sur le bouton ENR pour prendre une PHOTO, ou appuyez sur ce bouton pour démarrer /<br>arrêter un enregistrement VIDÉO.
- **Remarque :** 1. Maintenez la caméra et l'objet stable lors des enregistrements pour éviter d'avoir des images floues. 2. La taille max. d'un fichier vidéo est de 4 Go. Au-delà, l'appareil arrêtera
- automatiquement l'enregistrement. **5.6 Zoom AVANT et ARRIERE**

#### **5.5 Réalisation de vidéos ou photos**

- 1. Appuyez sur le bouton LECTURE (D) une fois pour entrer en mode Lecture PHOTOS,<br>réappuyez pour entrer en mode Lecture VIDÉO (L'icône PHOTO / VIDÉO s'affichera en haut de
- l'écran).<br>2. Appuyez sur la touche de direction HAUT / BAS / GAUCHE / DROITE pour sélectionner la PHOTO<br>/ VIDÉO voulue.
- 3. Appuyez sur OK pour confirmer la sélection de VIDÉO ou voir la PHOTO à l'échelle grandeur.
- 4. Lors du visionnement de photo, vous pouvez presser [ผ)(gauche) ou [≸) (droite) pour effectuer un<br>zoom arrière ou avant sur une photo ; réappuyez sur OK pour lancer le diaporama.<br>5. Lors du visionnement de séquences
- 
- réappuyez pour mettre en pause. 6. Lors de la lecture vidéo, appuyez sur la touche de direction DROITE / GAUCHE pour effectuer une avance ou un retour rapide de la VIDÉO.

 Votre caméra peut effectuer un zoom avant jusqu'à 20x (zoom optique 5x et zoom numérique 4x). Appuyez sur le bouton zoom GAUCHE/DROITE pour sélectionner la scène / vue de votre choix. Notez la barre Zoom sur l'écran, affichant le rapport du zoom.

Réglez votre TVHD sur l'ENTRÉE HDMI correspondante (revoir le mode d'emploi TV au besoin) et utilisez les boutons de la caméra de la même façon que vous utilisez la caméra en mode LECTURE.<br>Profitez-en pour visionner photos et VIDÉO HD sur un grand écran TVHD !

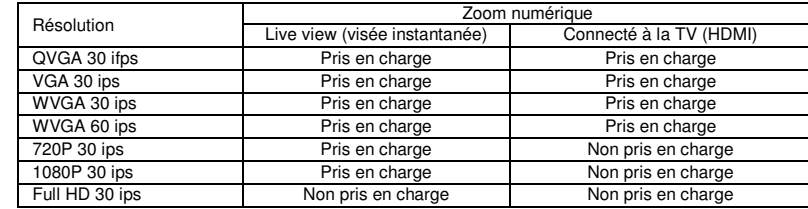

Vous pouvez également connecter votre caméscope HD à un PC pour visualiser des PHOTOS et Vous pouvez également connecter votre caméscope HD à un PC pour visualiser des PHOTOS et<br>VIDÉOS sur un moniteur d'ordinateur, de même que vous pouvez étendre votre système pour bénéficier<br>d'une gamme étendue de fonctions. les visionner !

#### **5.7 Lecture de PHOTOS et séquences VIDÉO**

#### **5.8 Suppression de photos et de séquences vidéo**

- 1. Appuyez une fois sur le bouton LECTURE(█) pour entrer en mode de lecture PHOTO, ou<br>réappuyez pour entrer en mode de lecture de séquence VIDÉO.<br>Sélectionnez la photo ou vidéo à supprimer.
- 
- 2. Appuyez sur le bouton MENU pour entrer en mode de suppression.<br>3. Appuyez sur la touche de direction GAUCHE ou DROITE pour sélectionner et supprimer l'image<br>en cours ou supprimer toutes les images et appuyez sur OK pour
- 

#### **6. Connexion de la caméra VN HD**

#### **6.1 Connecter à la TV**

 Lorsque vous souhaitez visionner sur une **TV Haute Définition (HD),** vous êtes prié d'utiliser le câble HDMI fourni et d'effectuer la connexion ci-dessous :

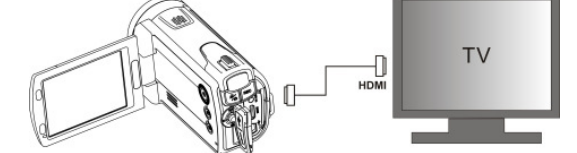

Vous pouvez également visualiser les PHOTOS et enregistrements de séquences VIDÉO sur une **télé standard** habituelle. Établir la connexion ci-dessous :

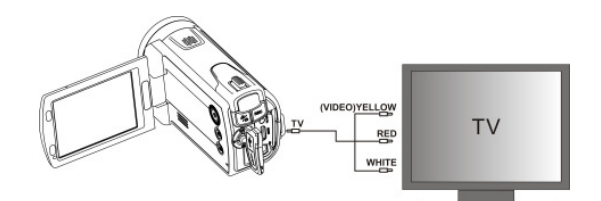

#### **6.2 Connecter à un ordinateur personnel**

#### **Télécharger vers YouTube**

Veuillez installer MEDIAIMPRESSION. Ce logiciel permet des téléchargements vers YouTube. Ceci vous emmènera directement sur le site Web de YouTube pour un téléchargement aisé de vidéos.

- **Installer DirectX et de ArcSoft MediaImpression** 1. Veuillez insérer le CD fourni dans le CD ROM de l'ordinateur et suivre les messages d'invite de l'écran pour installer DirectX et MediaImpression sur votre ordinateur
- 2. Utilisez le câble USB pour connecter le caméscope HD à l'ordinateur 3. Ouvrez Mon Ordinateur> Disque Amovible et sélectionnez un fichier image ou vidéo
- 

 4. Cliquez pour ouvrir et procéder à une lecture vidéo Haute définition. Vous pouvez également installer QuickTime (non groupé sur le CD fourni) ou d'autres programmes appropriés pour optimiser la lecture vidéo.

 Les données vidéo HD sont très complexes ; utilisez Win XP, Vista, Mac10.4.9 et les ordinateurs les plus récents – il se peut que les ordinateurs plus vieux et plus lents ne puissent pas lire aussi bien vos clips vidéo HD.

> Réservé à l'UE AM-ZV55B5F-AFR-CLV-1

# **7. Télécommande des parties fonctionnelles**

**Elément Partie**

**5** 

 $12$ 

**Fonction**

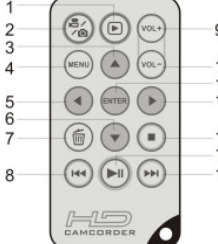

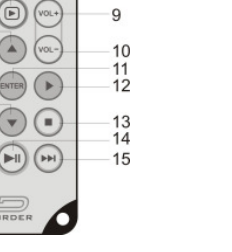

# **8. Spécification**

Résolution d

Objectif

### Plage de mis

Écran LCD

Balance des Format VIDÉ

Carte mémoi Format fichierRetardateur Interface PC Source d'alin

Sortie TV

Système d'ex RAM**Interface** Carte graphi

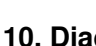

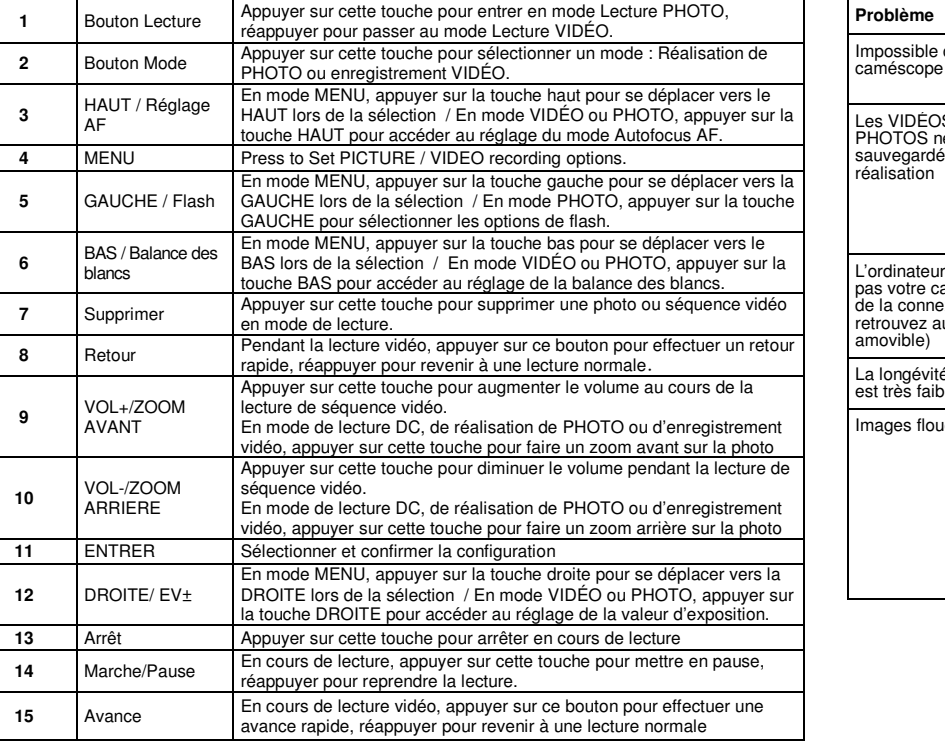

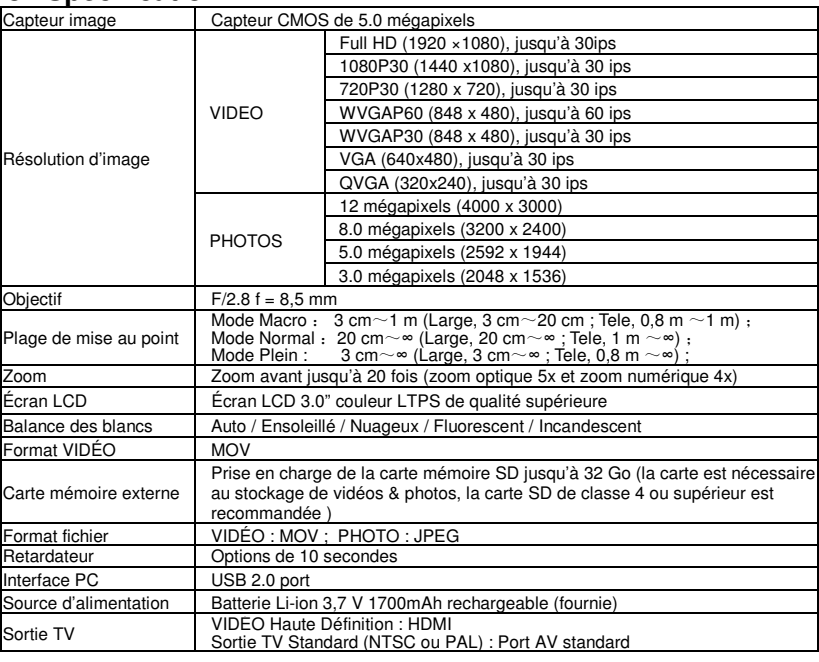

# **9. Configuration min. requise du PC**

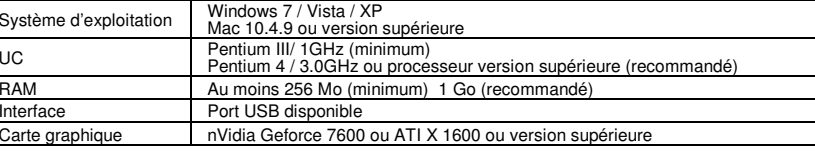

# **10. Diagnostic des pannes**

caméscope

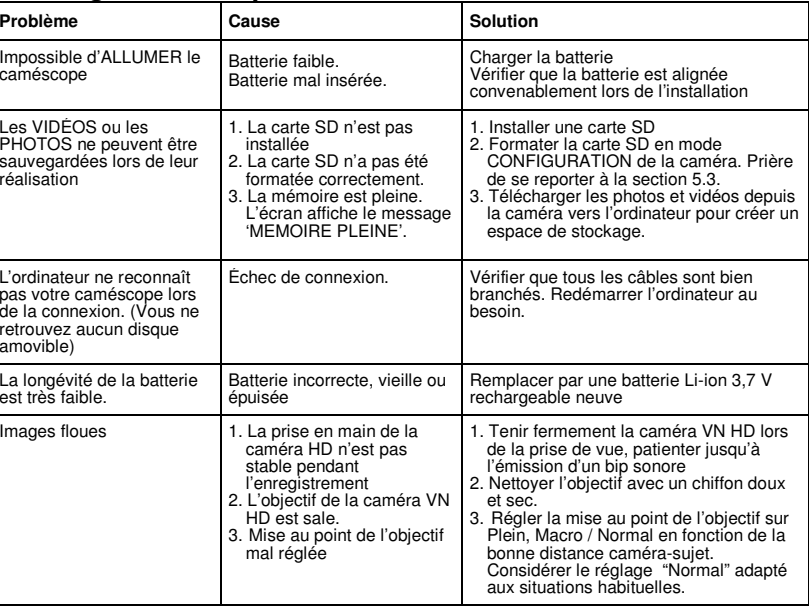

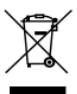